# Data2Feed: Management Guide

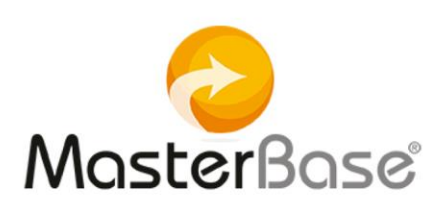

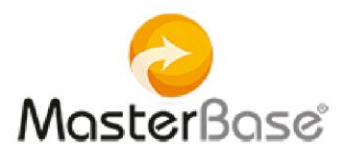

# Index

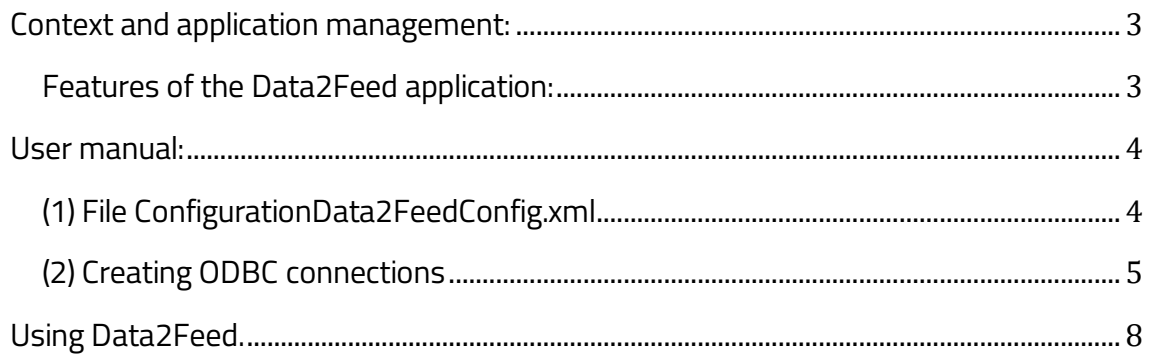

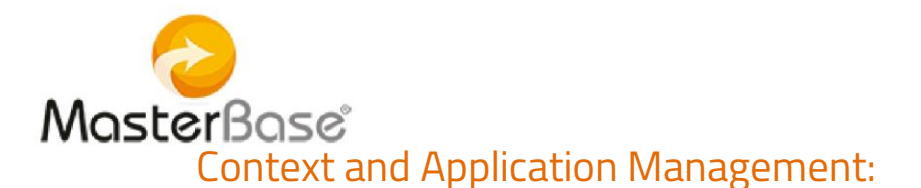

<span id="page-2-0"></span>The Data2Feed application is designed to perform massive loading of source data to the containers of the MasterBase® platform.

It is a Windows application developed by MasterBase®.

#### Definition:

- Feed: Record or object that is inserted in a container. Container: A common depository containing one or more feeds on which the mechanisms/engines operate.
- ODBC (Open DataBase Connectivity): Standard of access to databases. The goal of ODBC is to make it possible to access any data source from any application with the *driver* for the corresponding connection.

<span id="page-2-1"></span>Features of the Data2Feed application:

- Designed to provide access to a client feed and to extract and transmit it to a MasterBase® container where it is processed by an automaton that associates labels with a contact.
- Uses ODBC standard to ensure access to feeds.
- Has configuration files with editable parameters that allow you to define the container to be loaded and the credentials of that particular load.

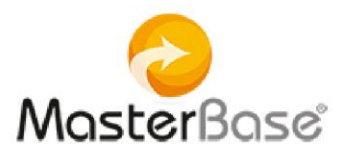

## <span id="page-3-0"></span>User Manual:

- Obtain a compressed application (Data2Feed.zip file)
- Decompress the file in the directory of choice (example C: \ Data2Feed)

Before you start using the application, you need to:

- 1. Configure the Data2FeedConfig.xml file
- 2. Create the ODBC connection (s) required to access data sources.

#### <span id="page-3-1"></span>(1) File Configuration Data2FeedConfig.xml

l The configuration file is called Data2FeedConfig.xml and is located in the path ... \ Data2Feed \ App\_Data

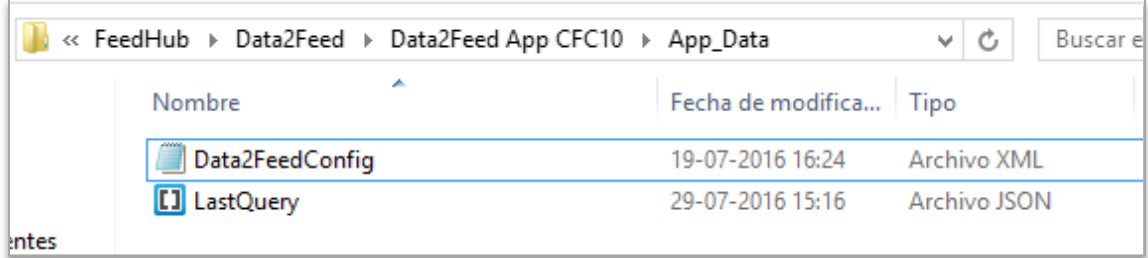

Open the configuration file with a text editor (Brackets, Notepad ++, etc.)

This file contains the modifiable parameters, which correspond to:

- (1) the customer identifier (CustomerID),
- (2) the name of the container to load (ContainerID),
- (3) the key of said container (Key) and
- (4) the value of the JSonArrayLength parameter.

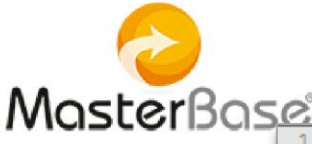

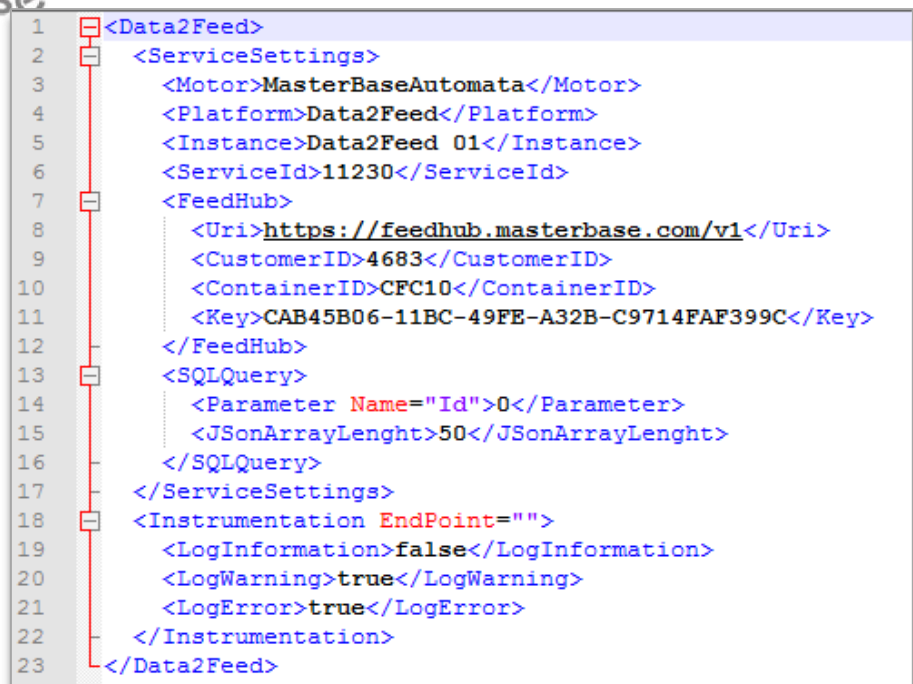

The first 3 parameters correspond to the data needed to access the desired container; the data associated with the container can be obtained directly from the platform.

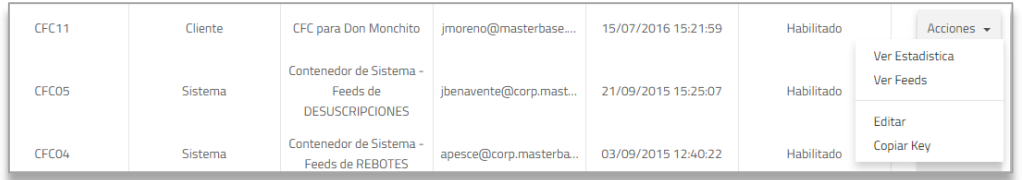

The value of the JSonArrayLenght parameter will depend on several factors: connection speed to upload files (load speed), amount of free RAM of the computer, size of the source of origin, size of each record of the source. By default, the last value,is defined as 50.

#### <span id="page-4-0"></span>(2) Creating ODBC connections

Open the Windows Control Panel and select Administrative Tools and then ODBC Data Sources (32bits)

**MasterBase** Todos los elementos de Panel de control  $\odot$   $\odot$   $\rightarrow$ ↑ 9 > Panel de control > Todos los elementos de Panel de control Buscar en el Panel d  $\vee$   $\circ$ Ajustar la configuración del equipo Ver por: lconos pequeños Administración del color Administrador de credenciales Administrador de dispositivos Barra de tareas y navegación Carpetas de trabajo Centro de accesibilidad Centro de actividades Centro de movilidad de Windows Centro de redes y recursos comparti... Centro de sincronización Cifrado de unidad BitLocker Lo Conexión de RemoteApp y Escritorio Configuración de ubicación & Cuentas de usuario Dispositivos e impresoras Espacios de almacenamiento Fecha y hora Firewall de Windows Flash Player (32 bits) **A** Fuentes Gráficos y multimedia Intel(R) **&** Grupo Hogar **卷 Herramientas administrativas** Historial de archivos lconos del área de notificación **全** Idioma Mail (Microsoft Outlook 2013) (32 bits) *P* Mouse Opciones de carpeta Opciones de energía Opciones de Internet Pantalla Opciones de indización Personalización Programas predeterminados Programas y características B Reconocimiento de voz Recuperación Región Reproducción automática Sistema Solución de problemas **4** Sonido Teclado Teléfono y módem **Windows Defender Windows Update** 

×

Nombre

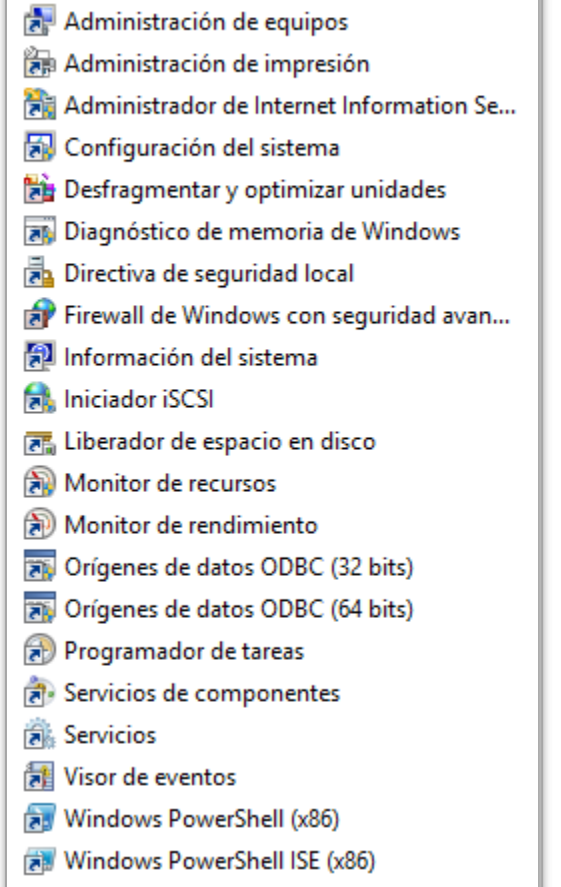

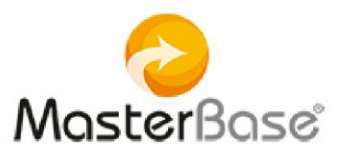

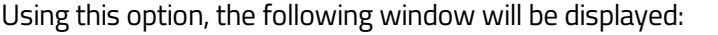

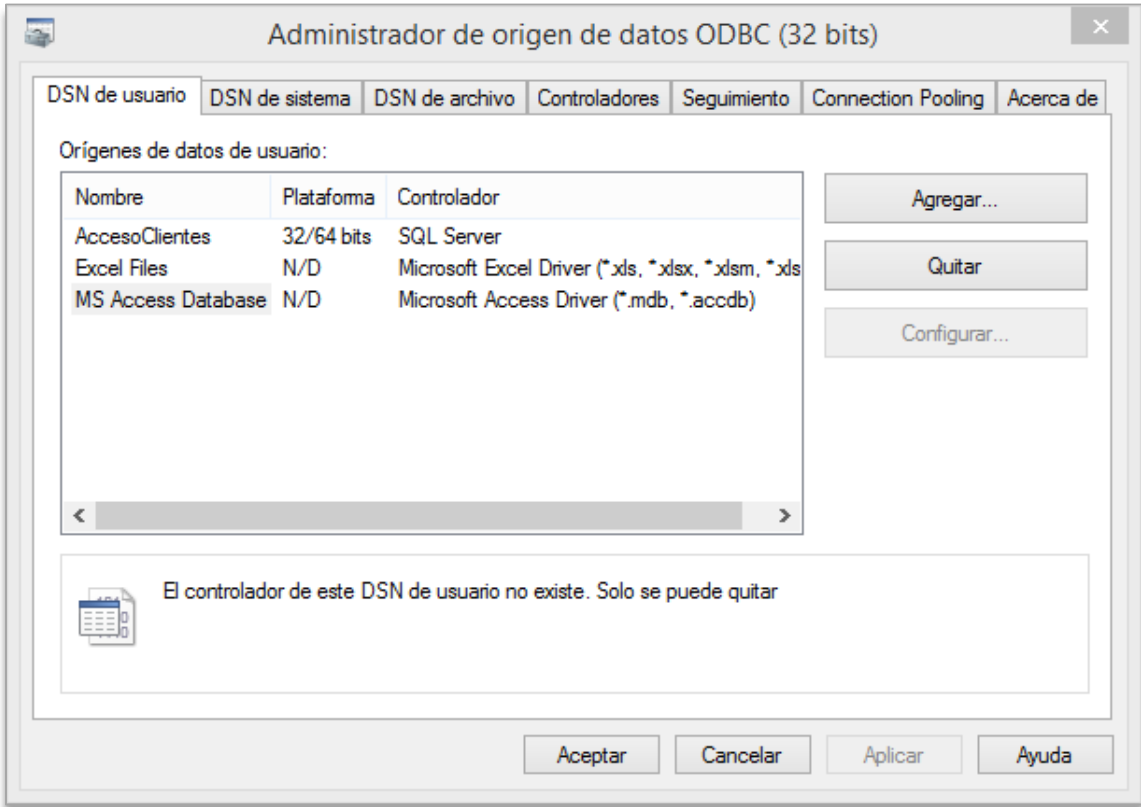

Click on the "Add ..." button to open a dialog box with the available drivers.

In this box, you must choose the driver "Microsoft Excel Driver (\* .xls)" and click on the "Finish" button. The following window asks for the feed`s source name and the location of the respective Excel file.

Enter the name. For the "Excel Users" example, clicking the "Select Book" button will open a window where you have to select the file, in this case "users.xls", Click the "OK" button.

Once completed, click "OK" and the data depository will be ready.

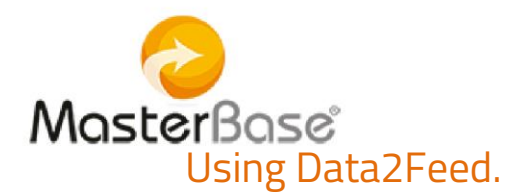

<span id="page-7-0"></span>Once the Data2Feed is configured, the application "Data2Feed.exe" is executed.

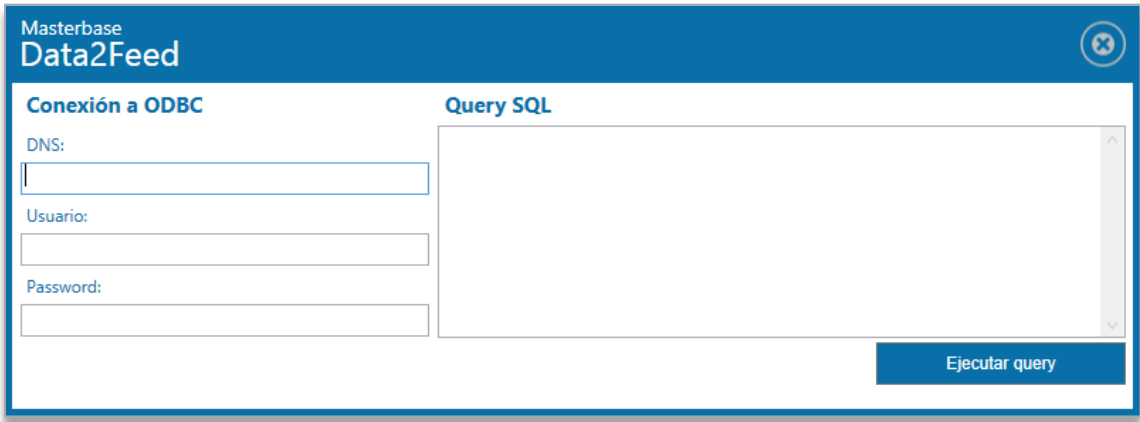

Completing the form:

• In the DNS field, write the source name of the feed, in this case "UsuariosExcel" (the name given when creating the feed`s source).

• The user name and password are used when the feed`s source document is restricted to an authorized user, as in the case of a SQL Server. In the example Excel is not protected, and these two fields are left blank.

• In the Search SQL section write the filters that you want to apply to the data for a search in SQL language. For example, if you want to list all users, the search will look like this:

> Select \* From [Usuarios\$A1:F501] Where  $id > 0$

As you can see, the From in the search is the name of the table and the range of the Excel sheet that you want to use. In this case: [Users \$ A1: F501], that is, in the Users page, with a range from cell A1 to cell F501. Note that the first row will contain the names of the fields, as the result shows:

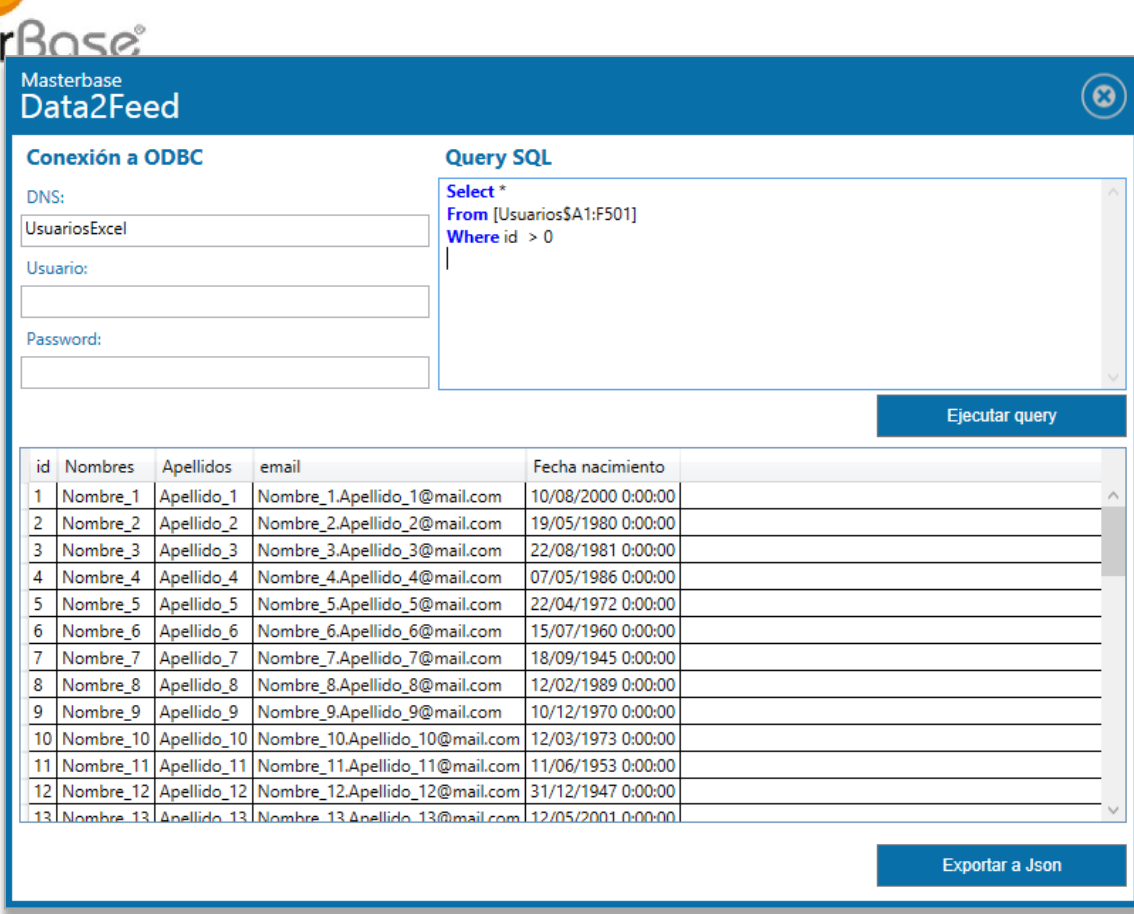

It is also possible to choose certain columns and add a filter or order. For example in this search:

Select [Date of birth], Names, Surnames, email From [Users \$ A1: F501] Where [Date of birth]> {ts '1980-01-01 00:00:00'} Order by [Date of birth]

Maste

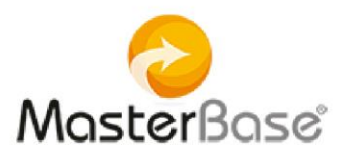

#### With the following result:

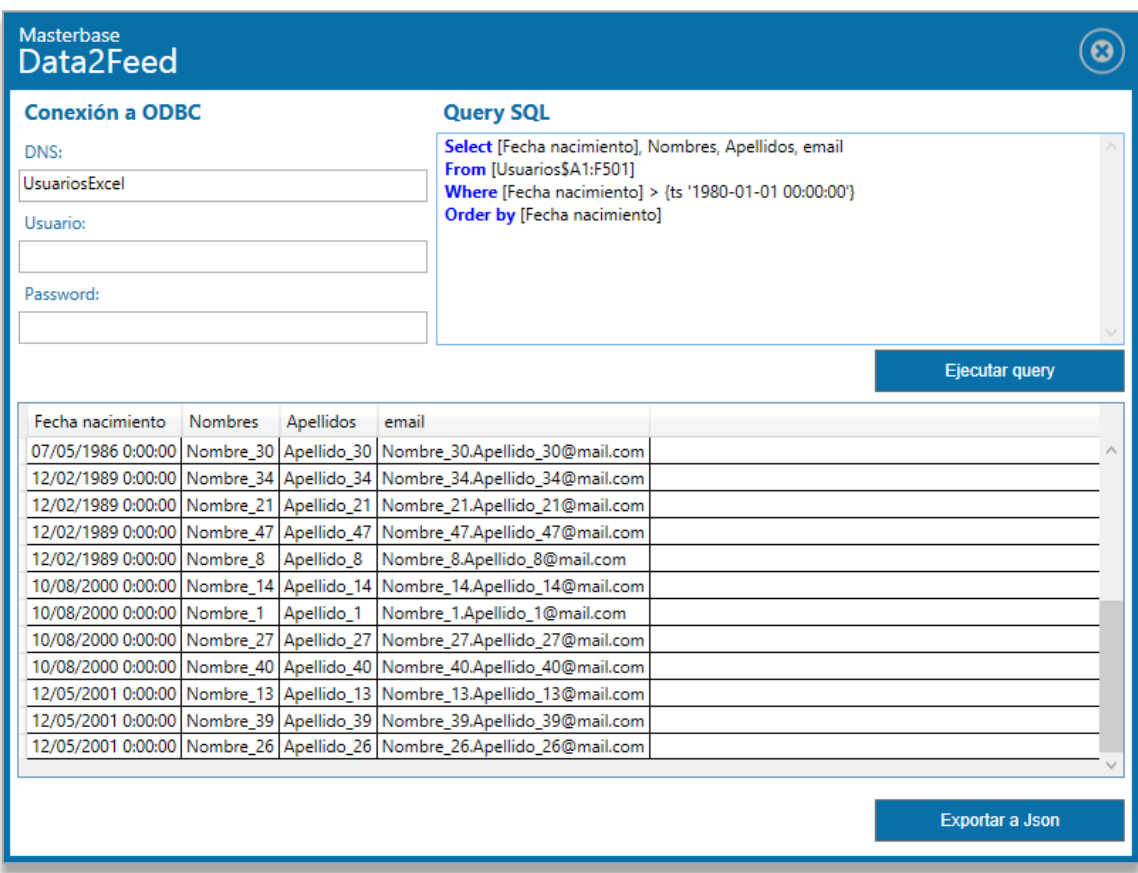

In the application configuration you can find the parameter SQLQuery / Parameter, which allows to use a variable from the configuration. To use the parameter, you must write the name of the variable preceded by @, that is, when configuring the Id variable, the query must be in @ Id. For example:

Select id, [Date of birth], Names, Surnames, email From [Users \$ A1: F501] Where id> @Id

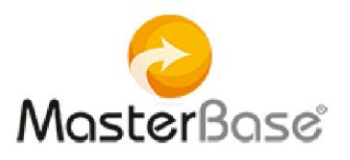

#### Getting as result:

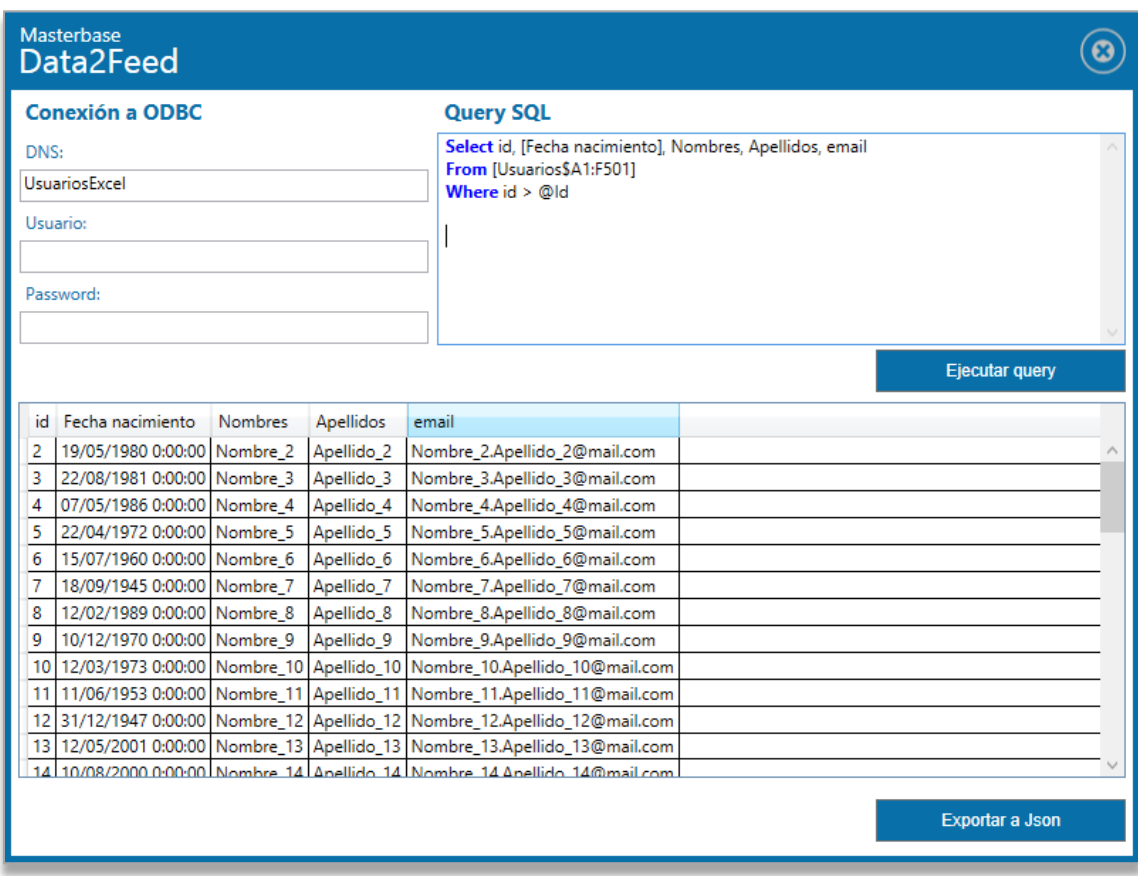

Once satisfied with the search result, it can be sent to FeedHub by clicking the Export to JSON button. Then Data2Feed will send the result of the search to FeedHub.

The feed set - which has a determined correlative order, for example, from 1 to 100 - is entered into the system; When the entered data is later displayed, it will do so from the most recent, the last data entered, which, of course, will reverse the original order. Thus, it will show them from 100 to 1.

To see the result of the load on the platform, enter it and access the Bases / Feed

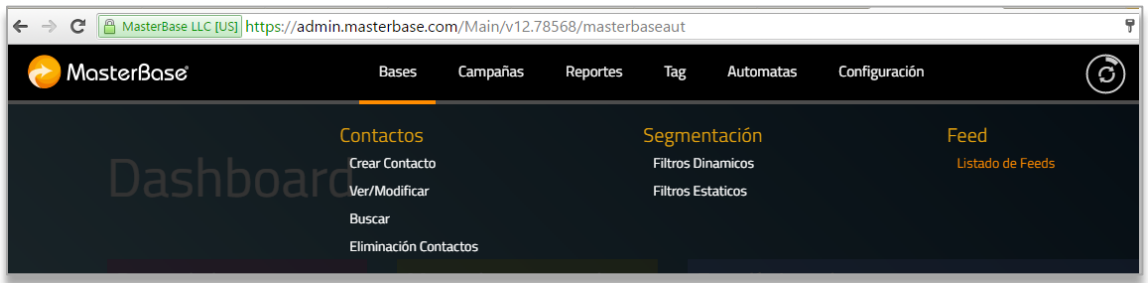

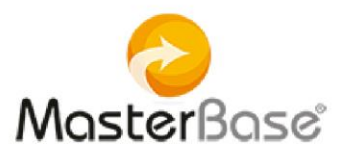

### Subsequently, select the container where it was defined which feed to load and you will see the option "View Source data"

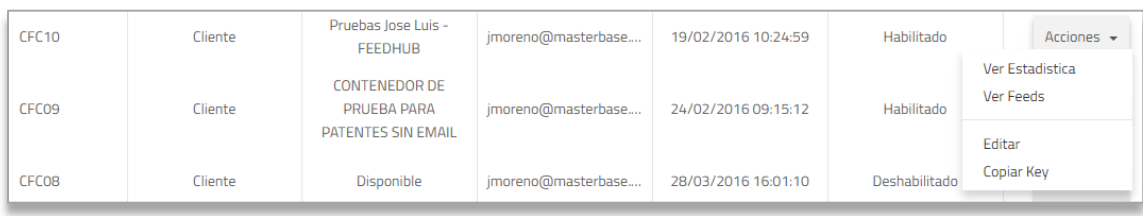

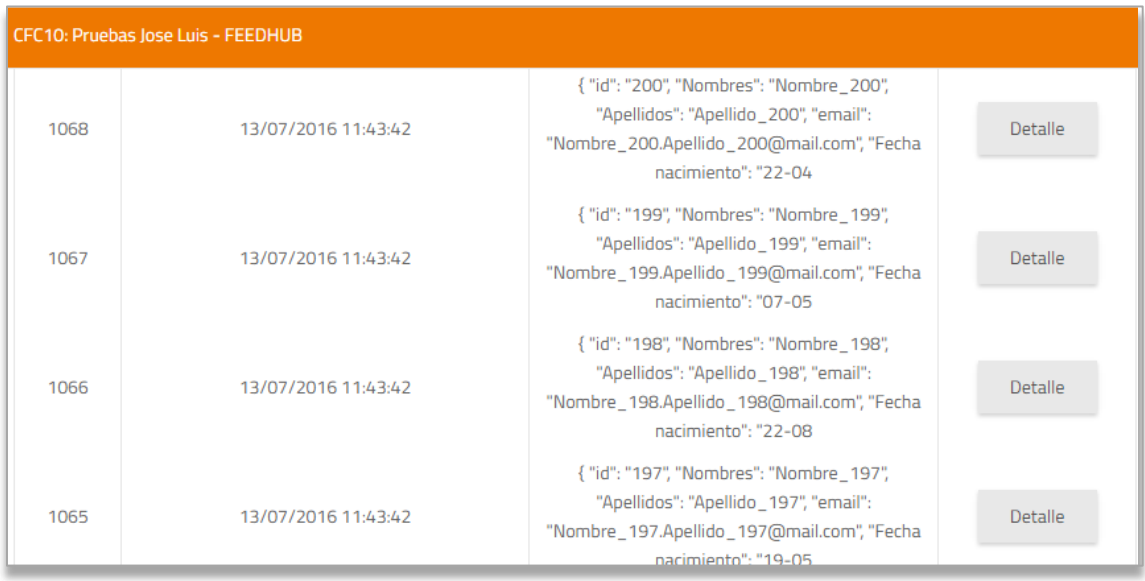

You can configure as many ODBC connections as you want to load to the containers, but note that it is necessary to configure the Data2Feed XML for each container. It is recommended to install a Data2Feed for each container to be fed.